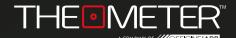

## THE MODES: MANUAL GUIDE

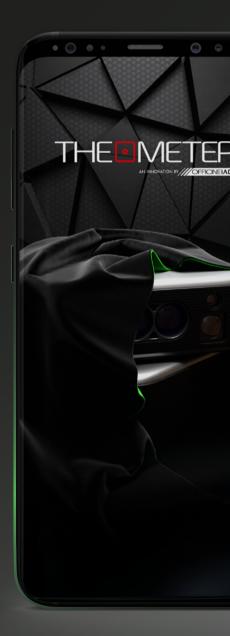

| INTRODUCTION                                | — Pag. 3   |
|---------------------------------------------|------------|
| CONTROLLER                                  | —— Pag. 4  |
| ₩ FASTPAD                                   | Pag. 5     |
| SCAN SCAN                                   | Pag. 6     |
| PREVIEW                                     | —— Pag. 11 |
| saving ———————————————————————————————————— | —— Pag. 12 |
| OUTPUT                                      | —— Pag. 14 |
|                                             |            |

`Ġʻ TIP

Welcome to **Manual Mode** guide, we will illustrate all the functionalities; alternatively you can also watch our video tutorials of the modes, you can find them on our youtube channel or by scanning the QR code on the right!

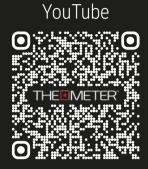

**SCAN ME!** 

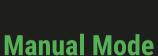

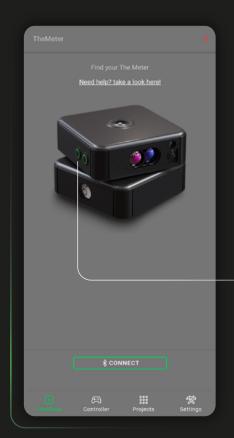

With this mode you can perform surveys by directly choosing which points on the surfaces to be reached and beaten; By rotating the **CUBE** PRO via The Meter App controller you can create polyline plans of your spaces, avoiding clutter and elements you don't want to have in the resulting DXF file

To start, turn on your **CUBE** PRO, holding down the button A ○ until the LED turns green, then click ★connect on the App

Switch to the Controller a screen and select the Manual mode by clicking on **Mode:** 

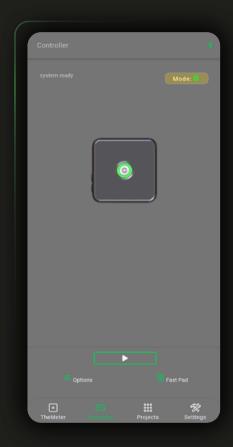

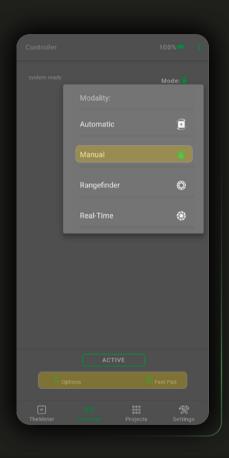

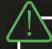

The button **Mode:** indicates the last mode used; at app start-up you will always be in the automatic mode

In Fast Pad  $\blacksquare$  you will find the link to the Guide  $\odot$  of the current mode and the possibility to share the last scan recorded on the device with <

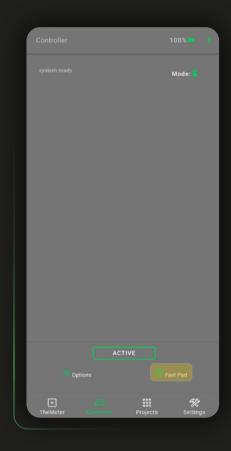

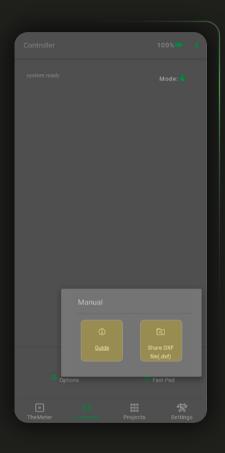

To start, before activating the Manual mode, place your **CUBE** on the position where you want to scan

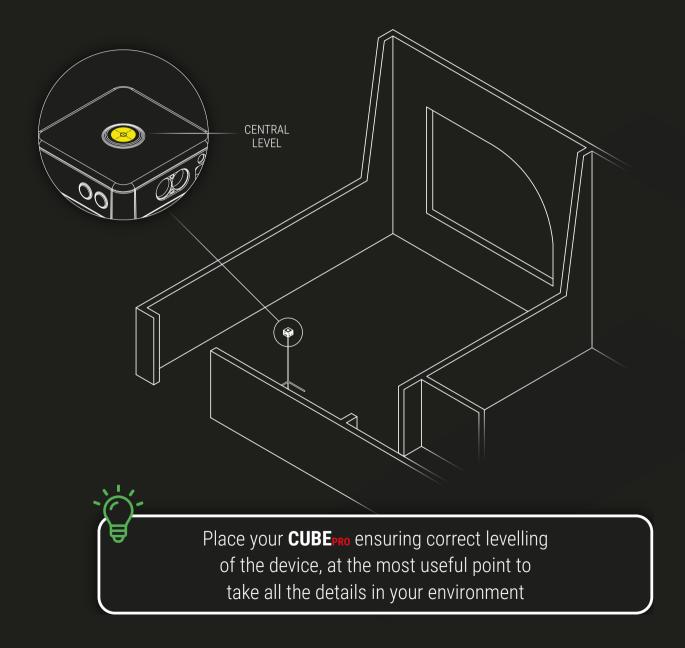

To activate the mode click on \_\_\_\_\_; now you can rotate, only via the App interface, your **CUBE** PRO to reach and beat the desired points with which to create your floor plan.

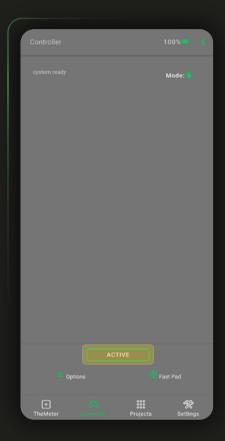

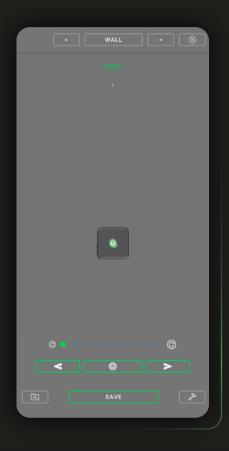

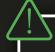

To avoid damage to the instrument or errors in the survey, it is important not to rotate by hand or move the **CUBE** PRO once the Manual mode is activated

SCAN 🖲

Use and to make a rotation to the left and right; to increase or decrease the angle of rotation drag the slider along the bar between the minumun step and the maximum step. With you catch the chosen point

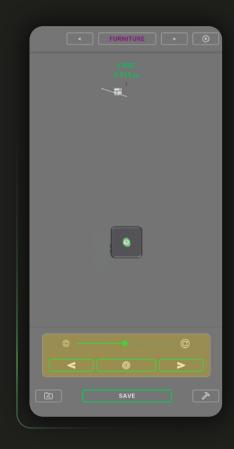

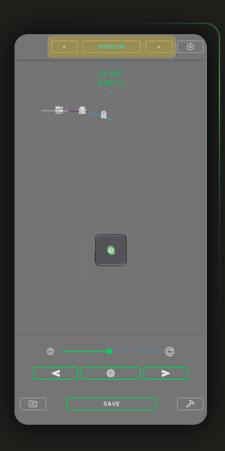

Using the button and you can decide which layer to mark with the track between wall point of the line

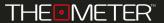

To correct errors in the scan you are running click on the button : you can delete backwards point by point with  $\spadesuit$  or directly the entire survey with  $\stackrel{\blacksquare}{\mathbb{D}}$ 

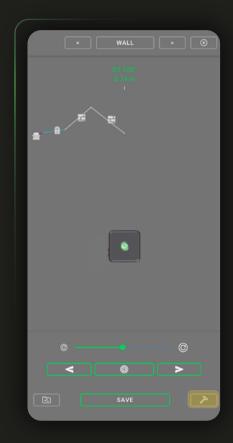

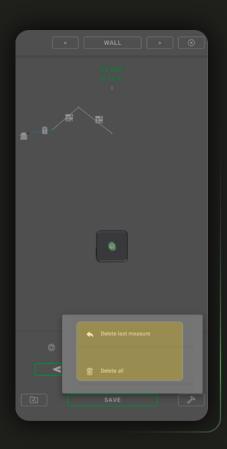

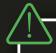

With the level all the points that will come beaten will not be connected to the previous point via polyline

The survey shown as an example begins and ends at 1, developed in clockwise with the acquisition of the points we considered most important

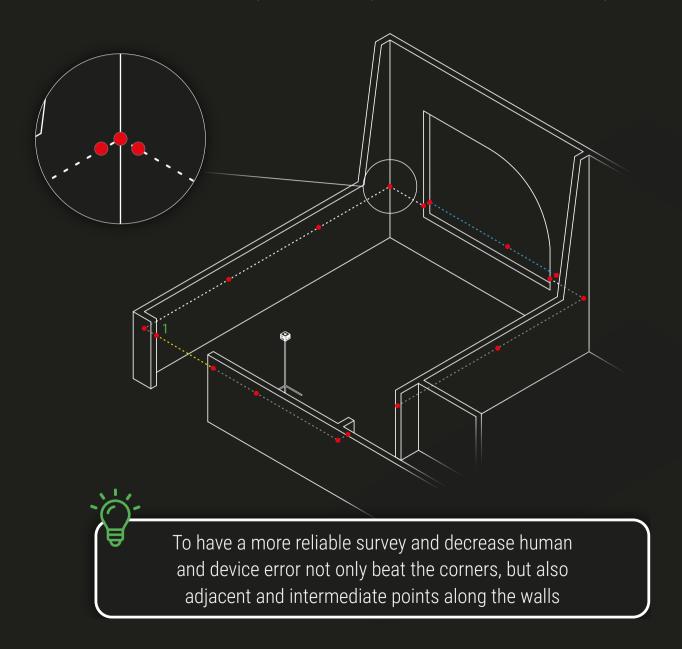

During the construction of the survey, the app shows you on screen the project development following the point of view of **CUBE**<sub>PRO</sub>

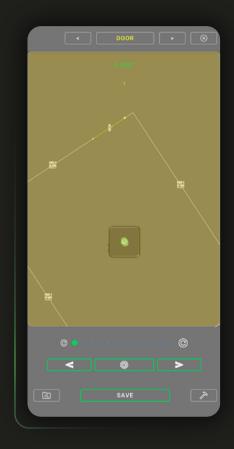

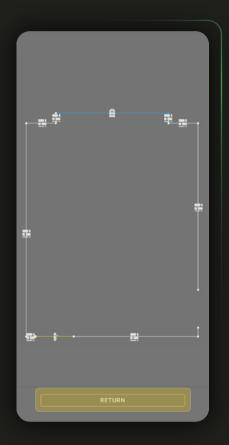

To view it freely you can access the preview screen tapping anywhere on the floor plan box; clicking at you can continue with the scan

If you are happy with the result of your scan, but don't want to share it immediate, you can store it locally using \_\_\_\_\_\_; As a first option for saving you can decide which project to assign the scan to

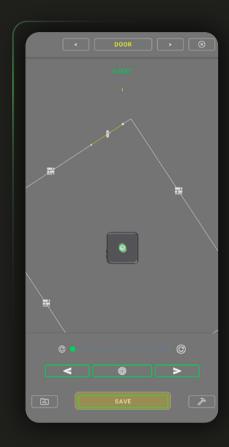

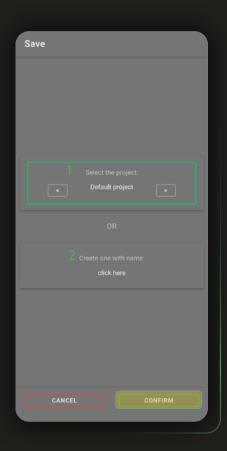

You can select one from existing ones<sup>1</sup> or go and create newone ad hoc for saving the current survey<sup>2</sup>. Having chosen the project in which to store the survey click CONFIRM

You can name your scans (by default it will consist of "scan dd/mm/yy hour:min:sec"); finally you can add a comment, after which you can complete the save with \_\_\_\_\_ or cancel it with \_\_\_\_\_

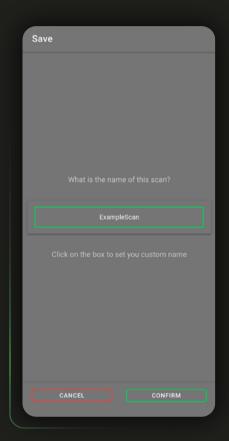

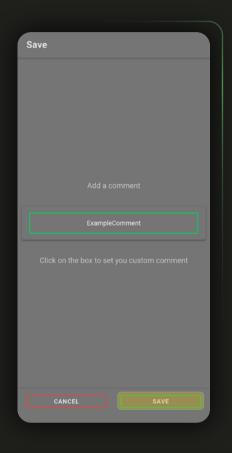

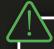

Saving information will be entered into the "Date" layer of the DXF file.

OUTPUT

Once the survey operations have been completed, your **CUBE** pro provides you with a complete and digital floor plan in the DXF file, containing all collected data and editable using any CAD software.

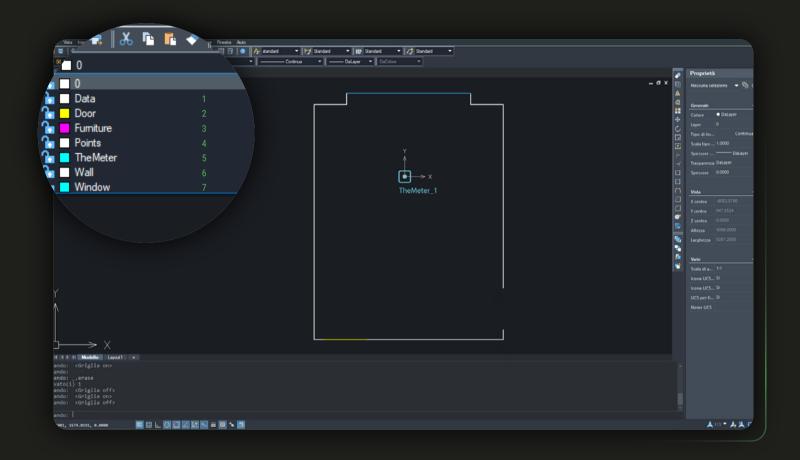

The drawing is divided into several levels: in "Data" you will find the generic data associated with the file, in Door<sup>2</sup>, Furniture<sup>3</sup>, Points<sup>4</sup>, Wall<sup>6</sup> and Window<sup>7</sup> the polylines with which you have created the scan, in "TheMeter" <sup>5</sup> the location of **CUBE**<sub>PRO</sub>

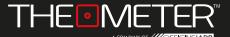

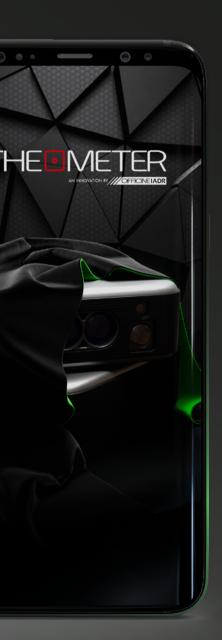

Images used are for illustration purposes only, may differ from reality
Some features are not available in all regions.
© 2021 OfficineIADR SRL
All rights reserved. Designed by OfficineIADR printed in Italy